# **Manual Inköpsförslag Koha**

Hämta beställningar i t ex Stig och Fjärrkontrollen, belägg dessa hos leverantör (utgåva, pris mm) som vanligt.

Starta Voyager och XP.

Sök fram rätt titel och upplaga i Voyager, finns ingen post i Libris, sök upp via "remote" och modifiera, "save to database" och lägg på bestånd, "save to database", spara även i XP ("save").

### **Koha:**

Öppna **Inköp** i en flik och **Verktyg** i en annan flik.

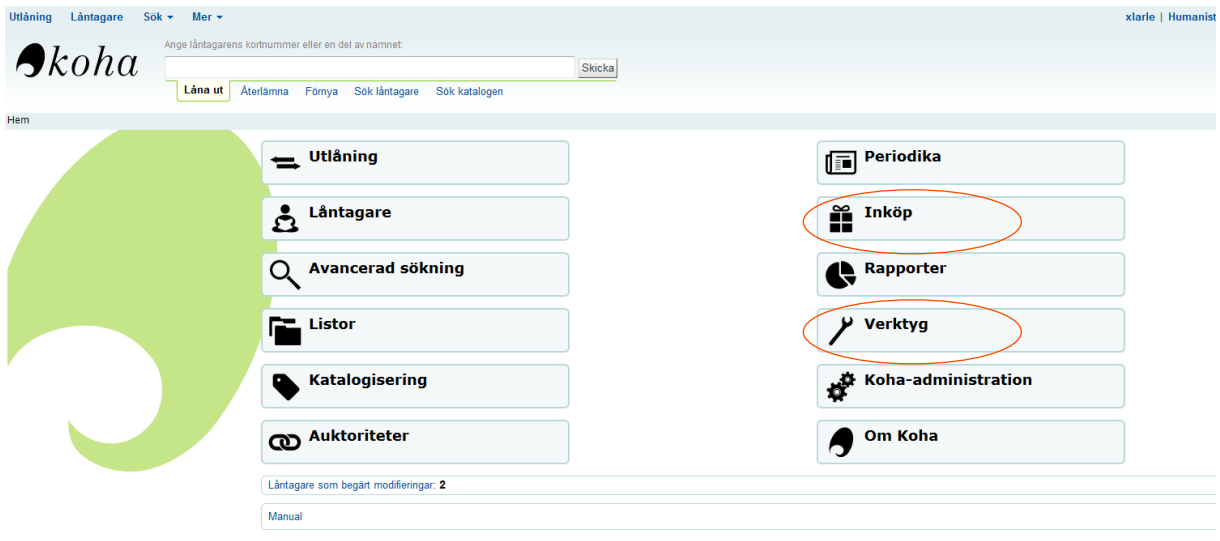

Gå till **Verktyg** – scrolla ner under katalog till **Förbereda marc-poster för import** (klicka på detta):

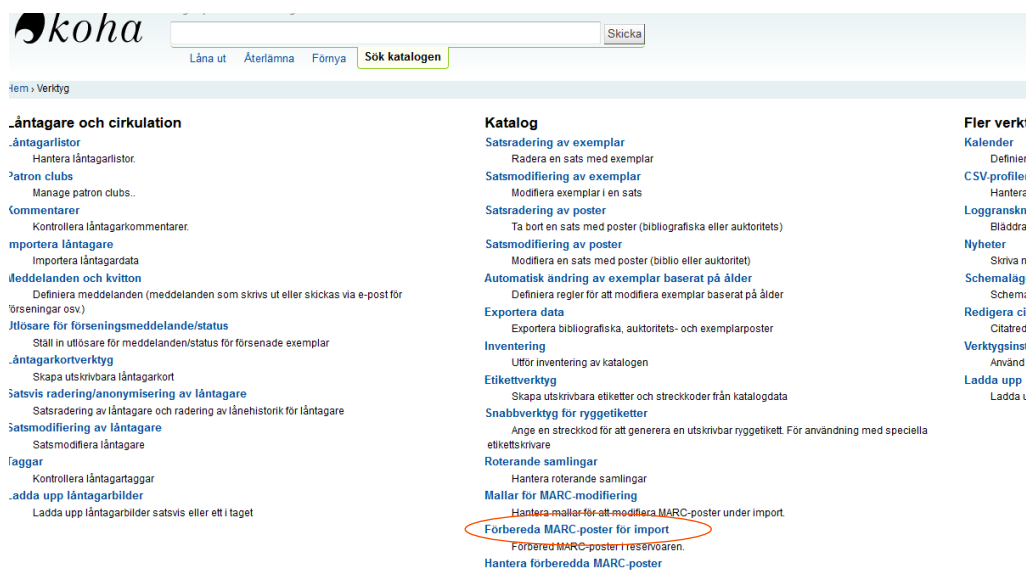

Klicka på **Browse…**

### Förbereda MARC-poster för import

- · Välj en MARC-fil att förbereda i importreservoaren. Den kommer att läsas och varje giltig post
- · Du kan ange ett namn för denna import. Det kan vara användbart att komma ihåg varifrån det f

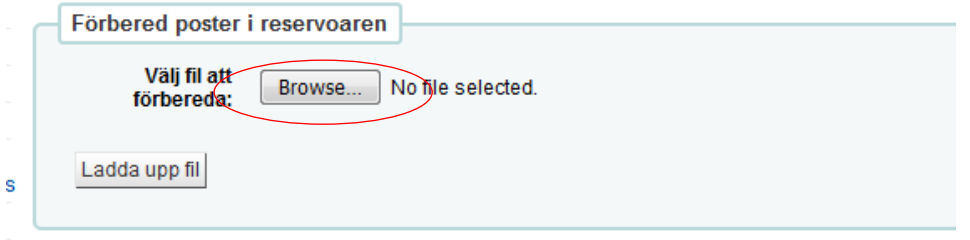

Då öppnas Utforskaren. (Där finns filer som sparats via XP, med datum. Jämför Virtua:"Redigera post i fil").

**Välj fil** och klicka för att öppna i Koha, dvs markera den och dubbelklicka eller klicka på "Öppna" i samma fönster

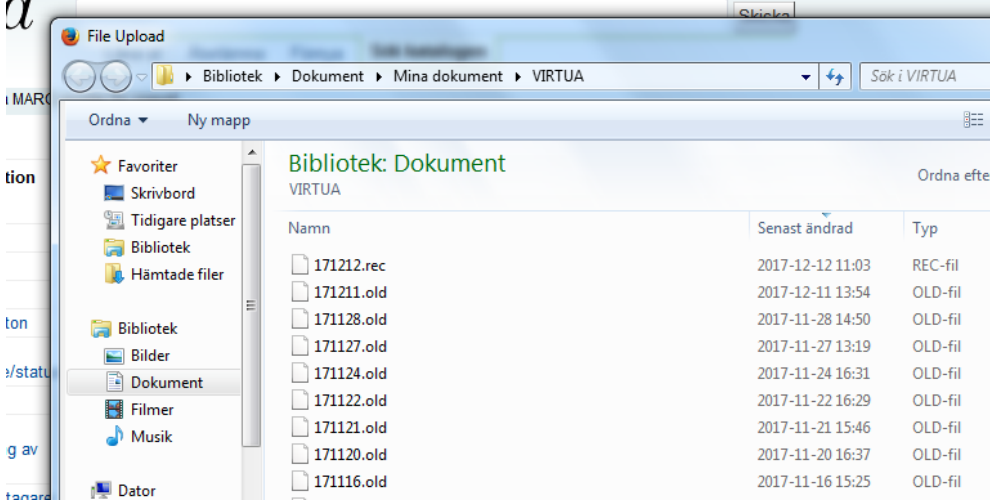

Klicka på **Ladda upp fil**:

nu.

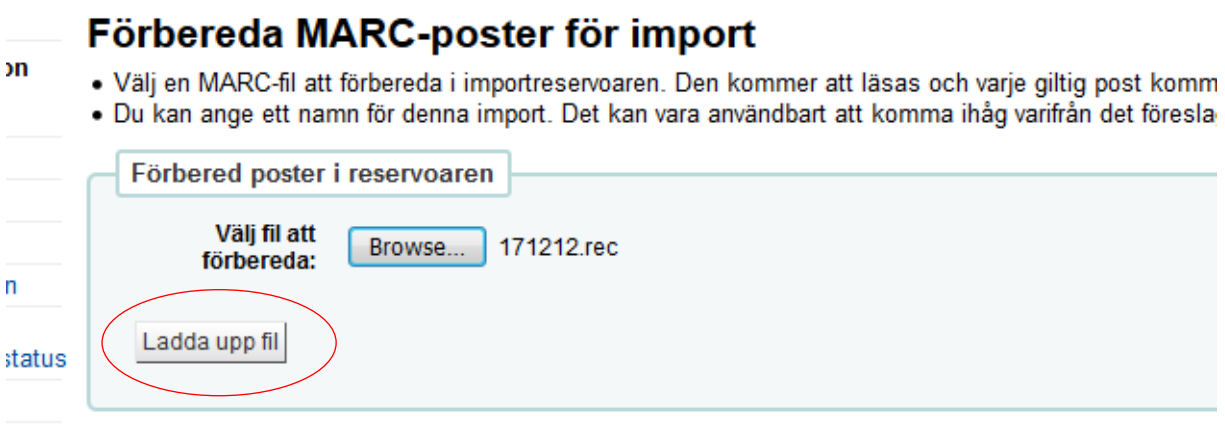

#### Klicka på **Förebered för import** längst ner på sidan (kan ta lite tid att importera)

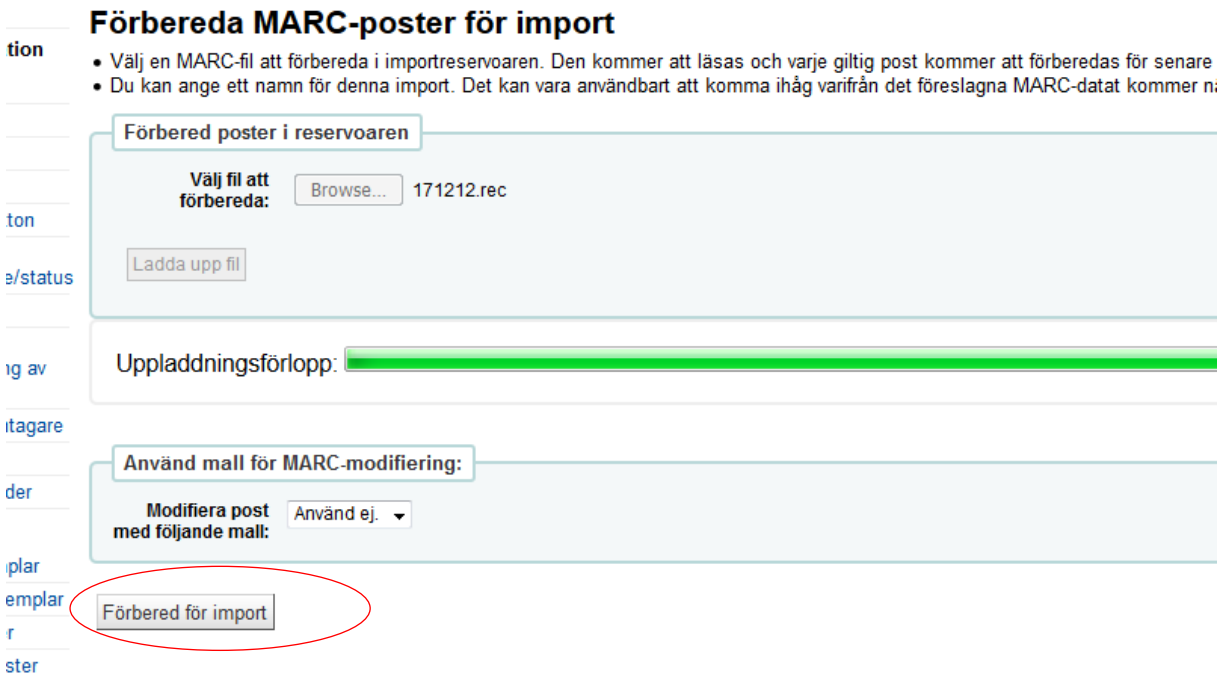

Vänta en stund och till slut kommer denna **bekräftelse** upp:

```
+Förbered MARC-poster
              !≣ Hantera förberedda poster
```
## Förbereda MARC-poster för import

MARC förbereda resultat :

- · Bearbetar bibliografiska poster
- 1 poster i fil
- · 0 poster inte förberedda på grund av MARC-fel
- 1 poster förberedda
- · 0 poster med minst en träff i katalog per matchningsregel "KohaBiblio"
- 3 . 0 exemplarsposter hittade och förberedda

### **Fortsätt i fliken Inköp.**

Vi ska först skapa en korg att lägga våra bokbeställningar i.

### **I inköpsfliken:**

Sök fram vald leverantör på valfritt sätt, t ex genom att klicka på **Sök** vid **Hantera beställningar**:

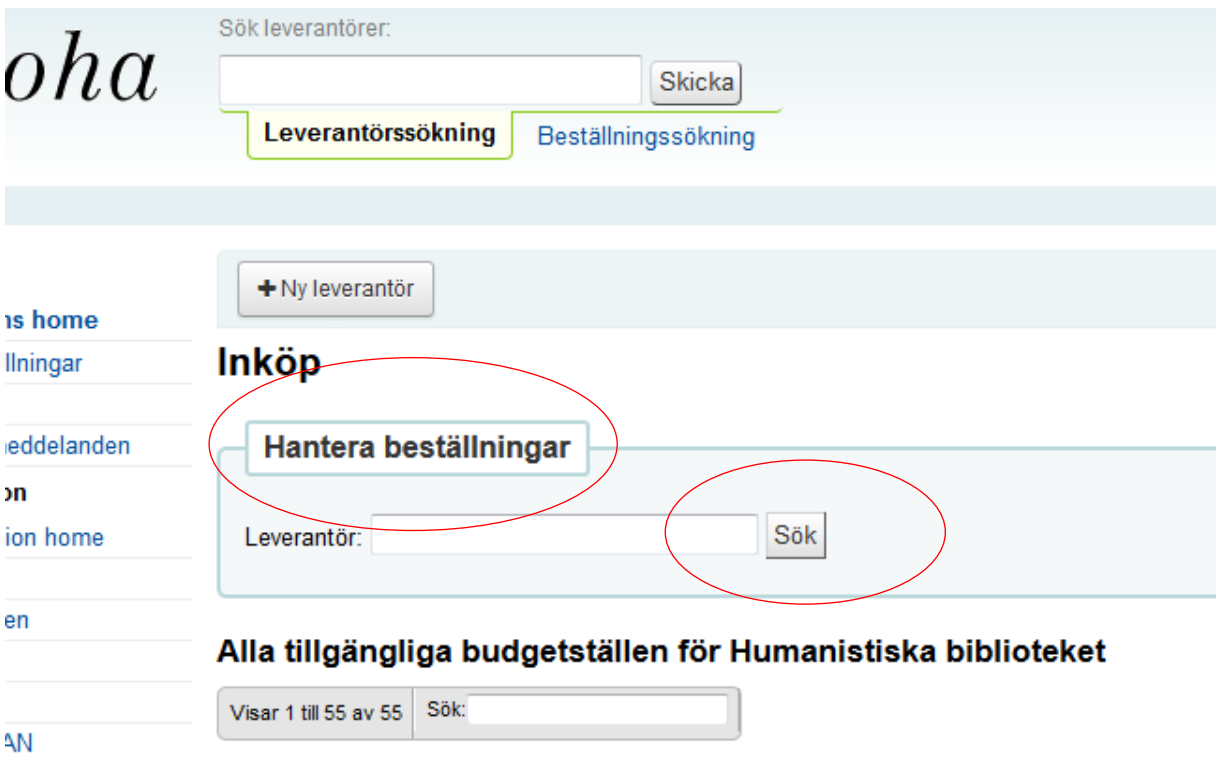

**Välj leverantör** i rullgardinslistan:

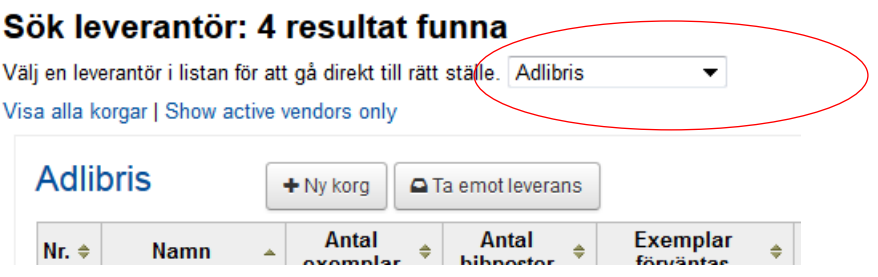

Du hamnar i en lista bland korgar gjorda hos vald leverantör.

Klicka på **Ny korg vid rätt leverantör** för att skapa ny order:

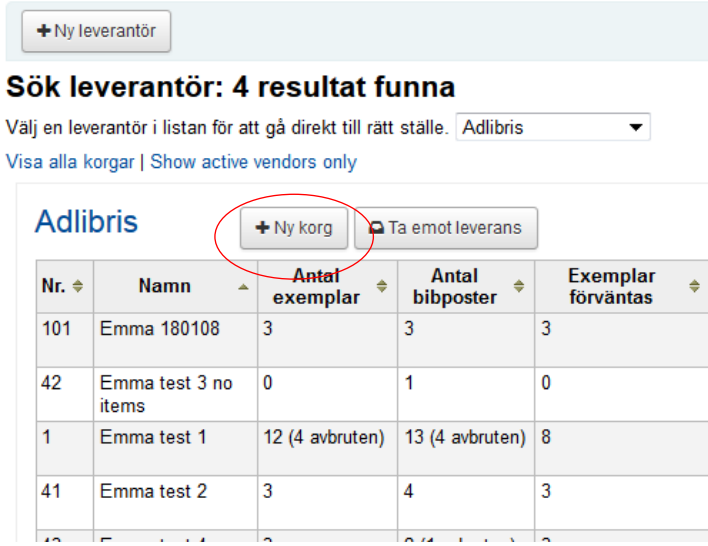

**Fyll i korgnamn enligt mall,** t ex **Gp171129 JJ** (JJ är initialer för den som beställer och om du beställer fler än en korg för samma bibliotek hos samma leverantör och samma datum numrera korgarna enligt: **Gp171129 JJ2**)

Välj **faktureringsplats** (ditt bibliotek) och **leveransplats** (Hum bibl eftersom det ska katalogiseras på G).

**Create items when**… välj **placing an order** (Inköpsförslag – då blir det automatiskt en exemplarpost att lägga reservationen på):

### Lägg till en korg till Adlibris

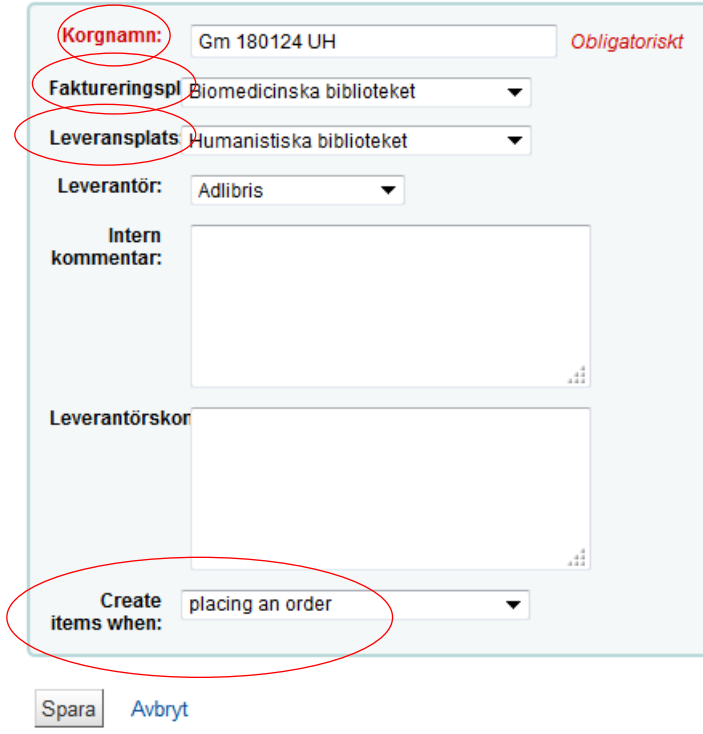

**Spara**. Korg skapad.

**Lägg titlar** som ska köpas i korgen genom att klicka på **Lägg till i korg**:

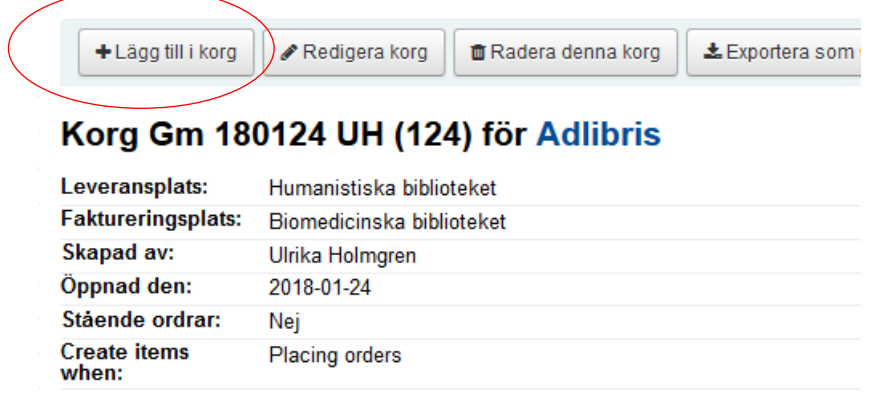

Ett nytt fönster med flera alternativ poppar upp – **Lägg till beställning till korg**.

Välj **Från en förberedd fil** och klicka på det.

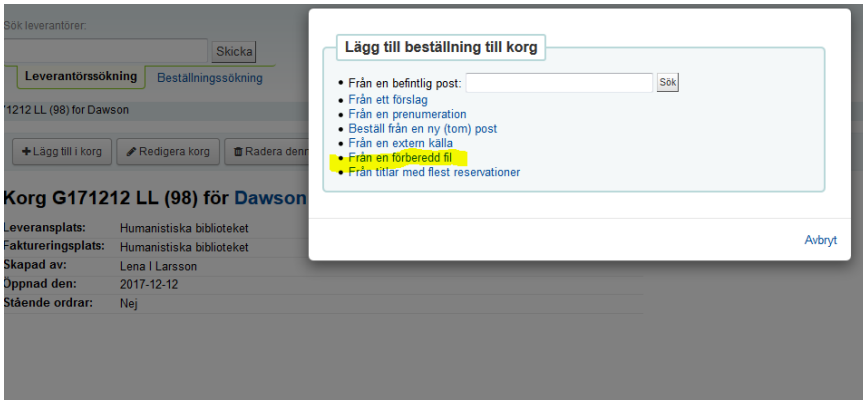

En **förberedd fil**, eller ev en lista med **förberedda filer** visas. Välj fil att öppna genom att klicka på **Lägg till beställningar:**

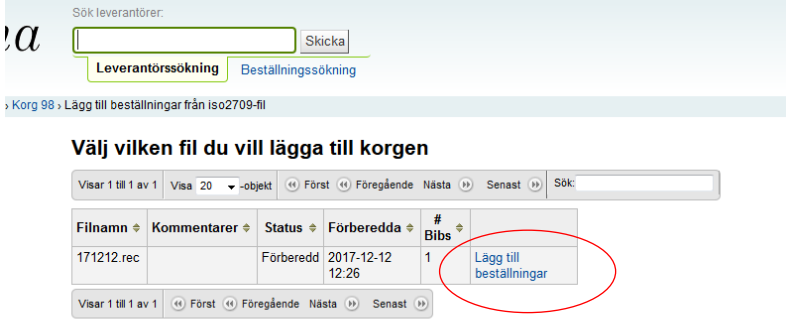

Filens titlar kommer upp i lista. **Bocka i en titel i taget**:

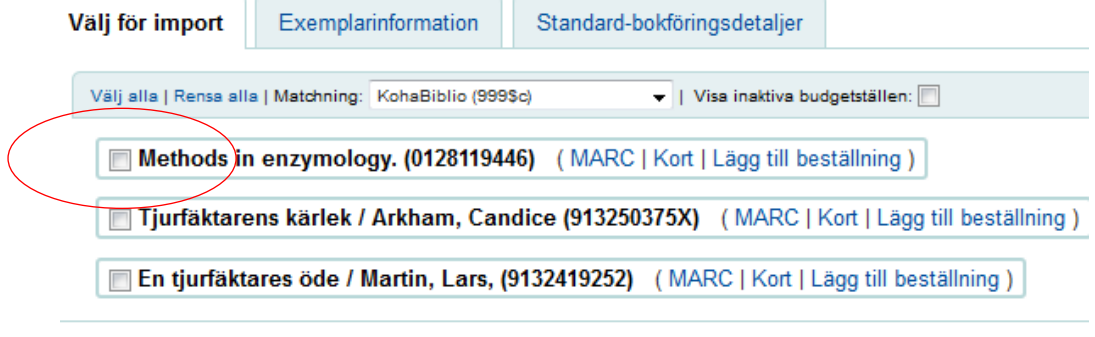

spara Avbryt

Ny beställning (formulär) öppnas.

**För varje titel** gäller: fyll i under **Bokföringsdetaljer**: vid behov **kvantitet** (1 är default), **pris, budgetställe**.

Skriv **Inköpsförslag** i **Statistik 1** för böcker som beställs till Ge, Gm och Gp:

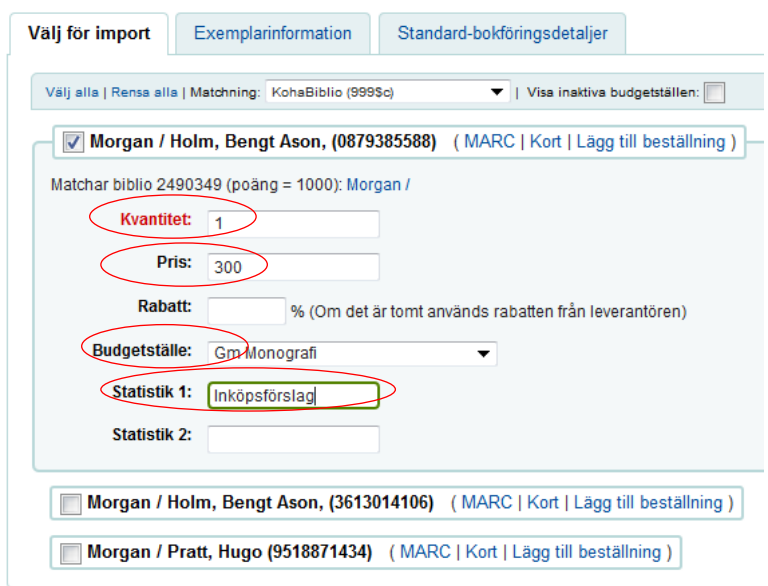

#### Lägg till beställningar från (180123.rec förberedda den 20

### **Spara**

### **Lägg reservation:**

Högerklicka på titeln och öppna i ny flik. **Gå över till den fliken (Katalog).**

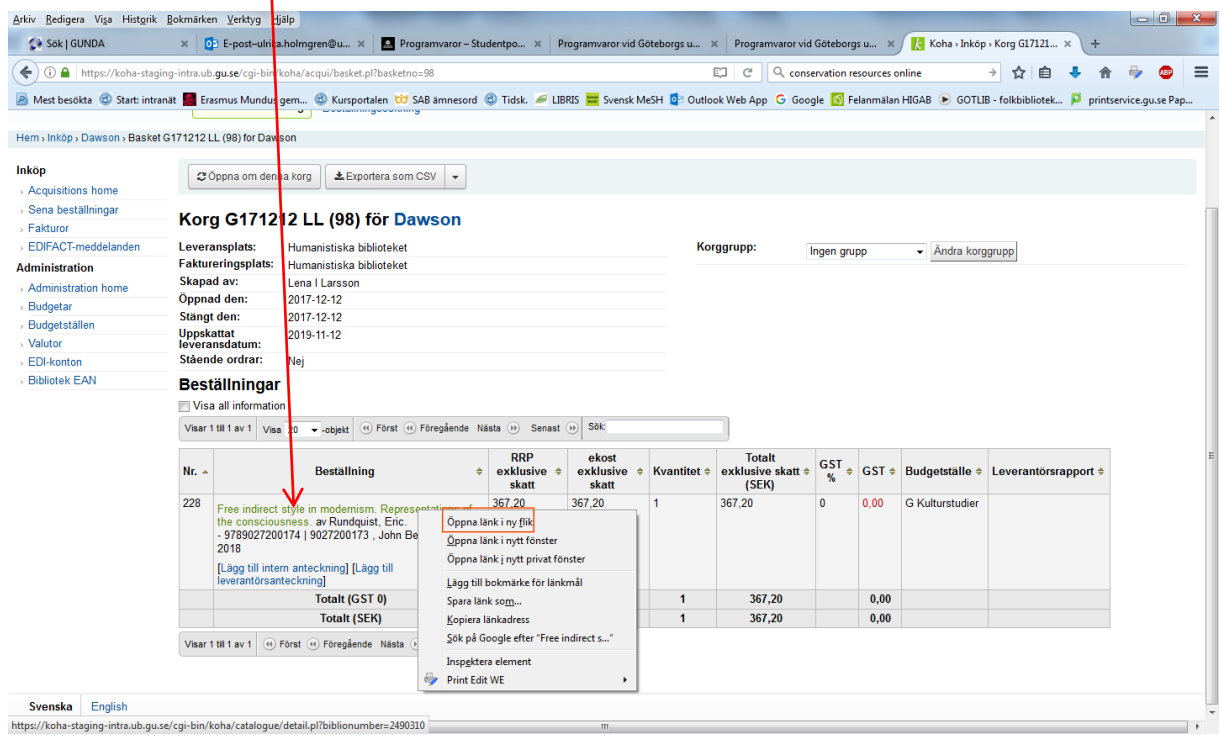

### I **Katalogfliken:**

Klicka på **Reservationer i vänstermarginalen** och reservera boken för låntagaren:

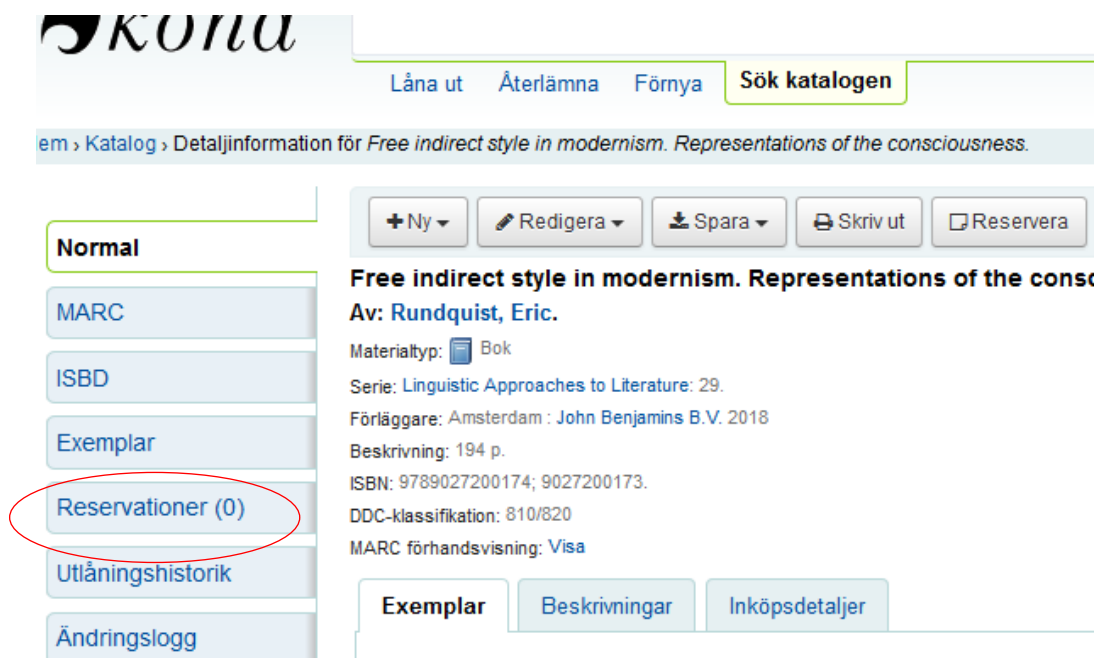

**Sök upp** låntagaren på valfritt sätt (personnummer, lånekortsnummer, namn t ex.)

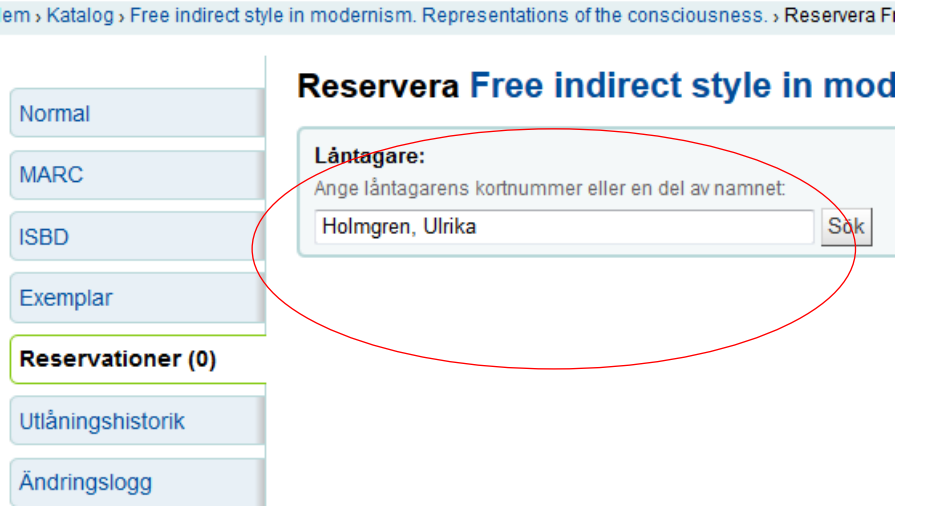

Ändra eventuellt **Hämta på** och fyll i **Reservation upphör gälla datum (sätt lång tid vid inköpsförslag)**. **Reservera nästa tillgängliga exemplar** skall vara ibockad.

Klicka på **den övre reservera-knappen. (Ignorera varningstriangeln):**

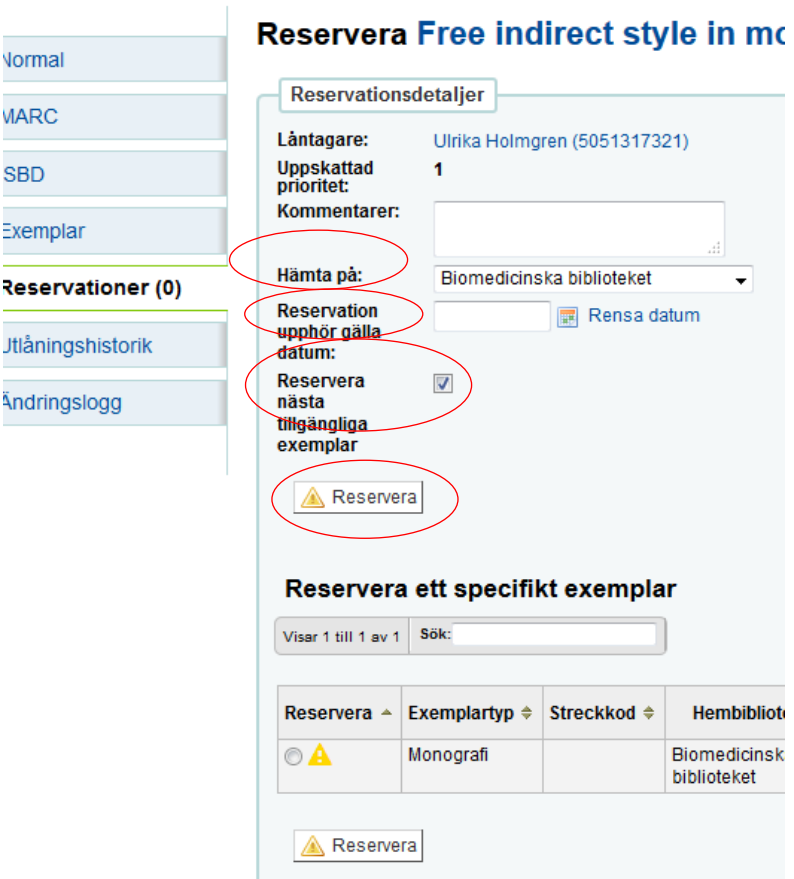

Ignorera varningsrutan – dvs **klicka ok** på meddelandet:

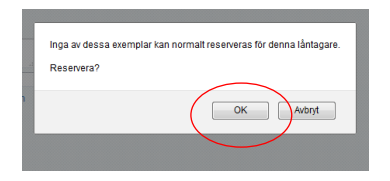

#### **Nu är boken reserverad.**

Det går bra att fylla på samma korg under dagen (du hittar den lätt), se annan manual s. 2 "Hitta order…".

När du är klar ska den skickas med EDI. (Obs! Korgen får INTE öppnas om när den väl är skickad med EDI – det skapas då dubbletter).

Gå tillbaka till **inköpsfliken**.

Klicka på **Skapa EDIFACT-beställning** (korgen stängs och skickas).

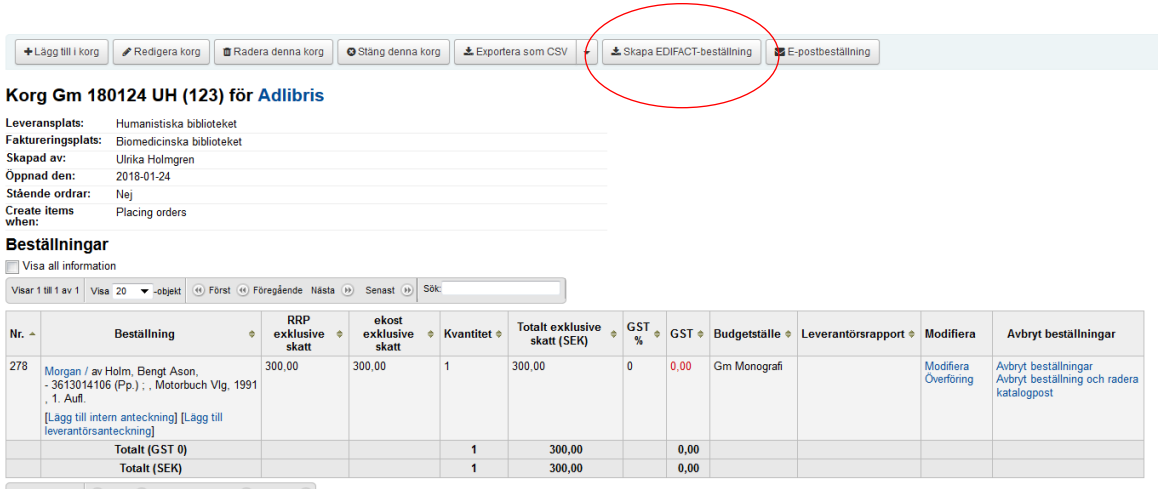

Välj beställande biblioteks konto – **välj rätt x-bestkonto** genom att välja ur rullgardinsmenyn för den aktuella ordern:

### Välj vilket bibliotekskonto som skall sända EDI-ordern

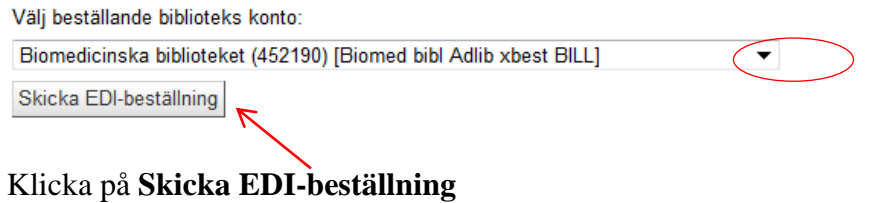

Svara **Ja, stäng (Y)** på frågan:

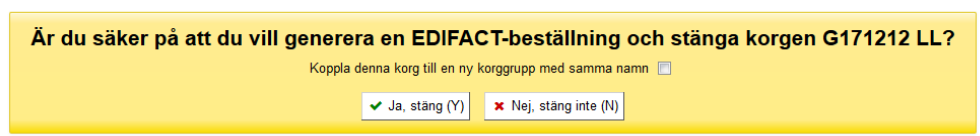

**Klart!**